## Handling short instructions for

# TINA-PROFINET-Upgrade

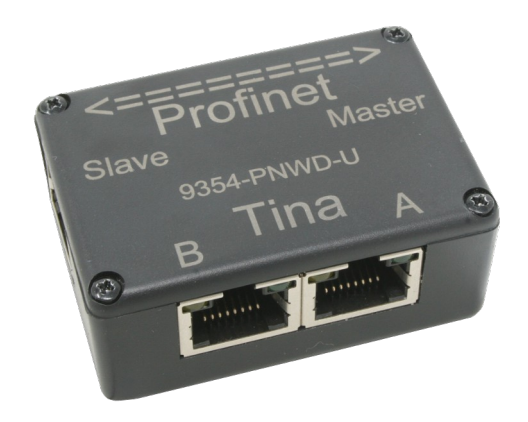

#### **Construction:**

Connect the adapter with the two supplied LAN-cables to TINA at the corresponding LAN-sockets 1t 1 as the ports are described.

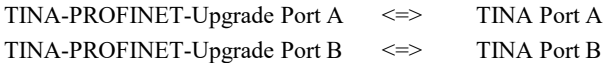

The PROFINET is connected to the adapter on the two lateral RJ45 sockets.

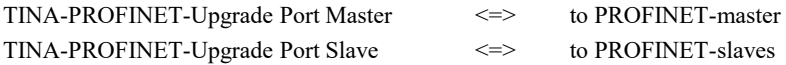

As a result, you have now turned TINA into a PROFINET-Watchdog. With the help of the adapter, TINA can no longer write to the connected PROFINET, but only act as a listener. As a result, there can be no influence on bus-telegrams.

Please upgrade the firmware of your TINA to the current version, otherwise you will not be able to use or use all offered functions.

### **Analysis of the ProfiNet network :**

The "new" ProfiNet-WATCHDOG is able to analyze the network traffic of the connected ProfiNet. Due to the structure as described, you have guided your ProfiNet through the ProfiNet-WATCHDOG, without having to worry about impairments in the real-time behavior.

In order to set the network monitoring or to display the current status, you must click on the icon  $\Box$ which can be found in the toolbar. Now the following dialog opens:

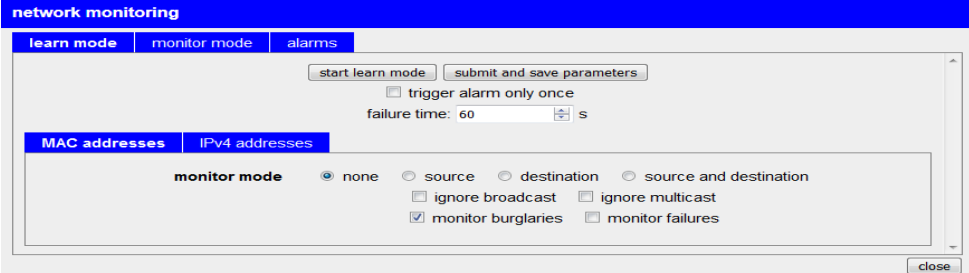

The dialog has a bar with the following tabs:

- **learn mode:** Here you can set the parameters for the network monitoring and (if desired) start the automatically learning of addresses.
- **monitor mode:** Here you can view and adapt the current parameters of the network monitoring and manage the addresses of the monitoring.
- **alarms:** Here you have the possibility to manage a list with addresses who have triggered a burglary alarm.

#### **Important:**

**Please note that depending on your configuration an e-mail get's sent for each burglary and failure. This can lead to an enormous number of e-mails. You should check your settings carefully before enabling the e-mail shipping.**

An detailed description as well as an explanation of the single web pages can be found in the manual of this device. The user manual can be found on the product page of our web page under the download section *Documentation → Handbook TINA / ProfiNet-WATCHDOG*.

Under the web-address https://www.process-informatik.de are product specific documentations or software-driver/-tools available to download. If you have questions or suggestions about the product, please don't hesitate to contact us.

> Process-Informatik Entwicklungsgesellschaft mbH Im Gewerbegebiet 1 DE-73116 Wäschenbeuren +49 (0) 7172-92666-0

> > info@process-informatik.de https://www.process-informatik.de

Copyright by PI 2019 - 2025

## **Menutree Website: QR-Code Website:**

+ Products / docu / downloads + TINA-ProfiNet-upgrade

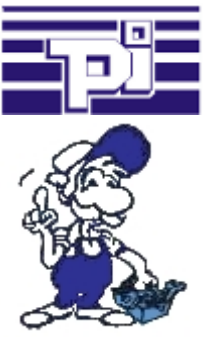

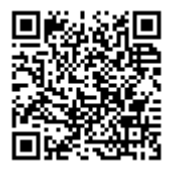

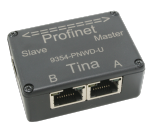

Please make sure to update your drivers before using our products.

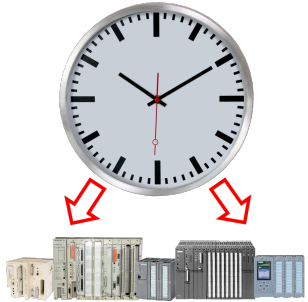

Do you need the exact time in the system/control, for example for production-documentation? Or summer/winter-time changeover, everyone is still familiar with this catchphrase. Always in March and October the problem of the time-change on the PLCs of your system(s). S5/S7-TimeServer receives the time via GPS-data and then sets this directly in the S7-controllers (where possible) or in all controllers in a defined data-block. In this way, these controllers can get the time/date from it and process it. At the same time, S5/S7-TimeServer can also work as an NTP-server in your network.

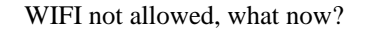

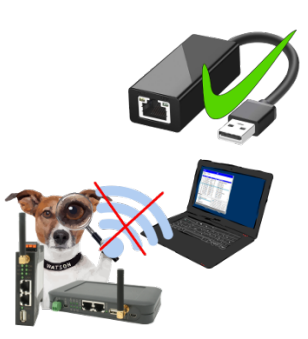

You may not use WIFI in your environment?

Connect the USB-ETHERNET-adapter to the ProfiNet-WATCHDOG's USB-port and create another Ethernet-socket.

Connect your PC directly with LAN-cable to the ProfiNet WATCHDOG.